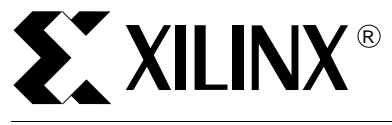

**Xilinx Project Navigator XST - XPLA Professional Design Flow for CoolRunner™ CPLDs**

XAPP316 (Version 1.0) September 28, 1999 Application Note

**Summary** This document provides an overview of the design flow for WebPACK Verilog/VHDL users targeting the Xilinx CoolRunner™ CPLDs.

**Introduction** Xilinx provides XPLA Professional for use with WebPACK's Project Navigator (PN) at no charge. Project Navigator includes Xilinx Synthesis Technology (XST) which allows designers who use VHDL or Verilog to target CoolRunner CPLDs as large as 960 macrocells. This application note discusses the use of XPLA Professional with Project Navigator's XST.

> The CoolRunner series is a family of advanced 3V and 5V complex programmable logic devices (CPLDs). The XPLA1 series, designated the XCR5000 (5V) and XCR3000 (3V) series devices, ranges from 32-128 macrocells. The XPLA2 series consists of the 320 macrocell XCR3320 and the 960 macrocell XCR3960. The CoolRunner family also includes the XCR22V10. The principle advantage of the CoolRunner series over alternative CPLDs is that static power consumption is zero.

**Design Flow** Project Navigator is the graphical user interface (GUI) provided in Xilinx's WebPACK software. WebPACK supports ABEL, Verilog, and VHDL design entry targeting Xilinx's 9500, 9500XL, 9500XV, and CoolRunner devices. Project Navigator provides a seamless entry and fitting interface for all 9500 series CPLDs. For ABEL-based designs, WebPACK provides a single interface for designs targeting CoolRunner CPLDs. [Figure 1](#page-0-0) shows the flow to use XPLA Professional with Project Navigator's XST for Verilog and VHDL designs targeting CoolRunner CPLDs.

> The design flow involves the use of Project Navigator and XPLA Professional as stand-alone tools. Project Navigator is invoked first, and an edif file is created. Then XPLA Professional uses the edif input file to create the jedec, report, and simulation files. XPLA Professional contains a gate level simulator, and can optionally generate a delay-annotated VHDL or Verilog timing model for use in a third party simulator.

<span id="page-0-0"></span>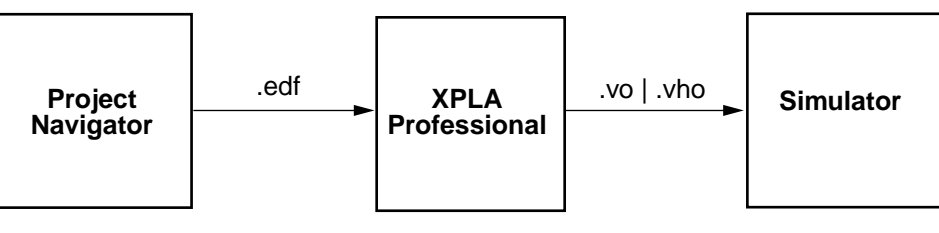

x316\_01\_092499

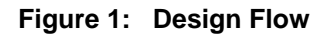

# **Using Project Navigator**

The procedure for using Project Navigator is as follows.

## **Invoke WebPACK's Project Navigator**

Create a project by entering **File > New** from the pull down menu ([Figure 2](#page-1-0)). Name the project in the dialog box.

Note that the most important architectural considerations when writing verilog or VHDL code to target CoolRunner CPLDs are:

- 1. For XPLA1 and XPLA2 Series, the flip-flop can have an asynchronous reset or an asynchronous preset. Both cannot be asynchronous. If both are needed, one must be synchronous.
- 2. Latches are implemented in combinatorial logic in the XPLA1 and XPLA2 series.

The first generation device in the XPLA1 series had a limited number of clocks. In general, select the newer devices which have CS or AS in the part number after the macrocell count, e.g., XCR3128AS7BE.

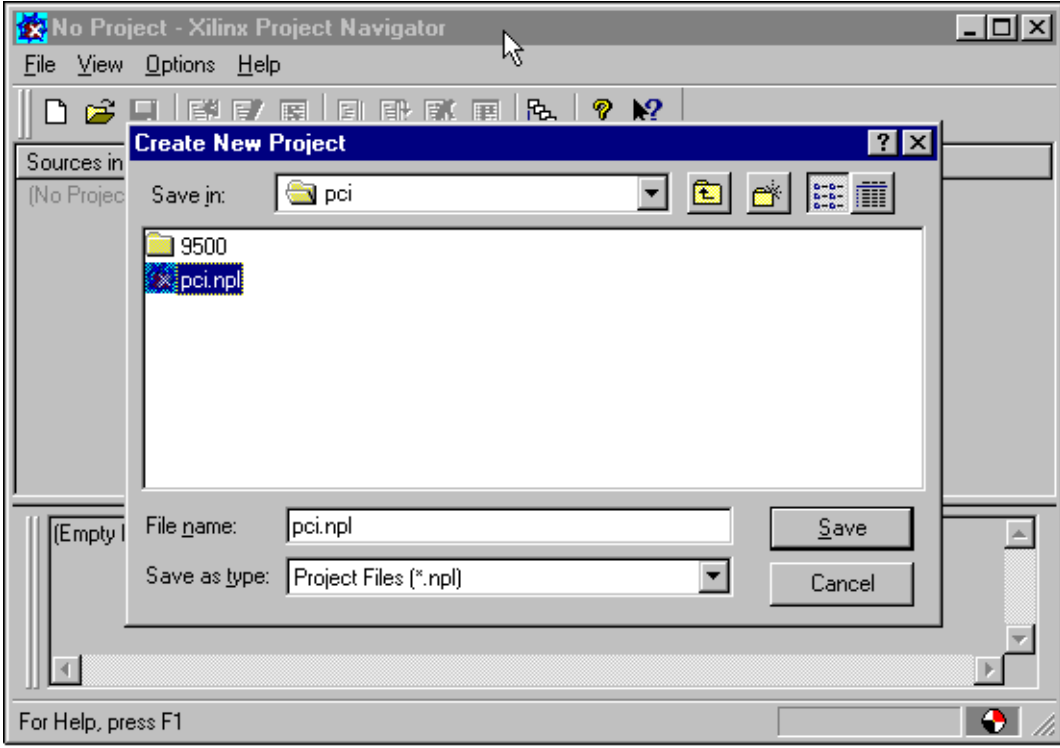

**Figure 2: Starting WebPACK Project Navigator**

# <span id="page-1-0"></span>**Add Existing Sources**

Select **Source > Add Source** and use the dialog box to add VHDL or Verilog file(s) ([Figure 3\)](#page-2-0). Hierarchy can be handled using either single or multiple files. The top level file name should be the same as the top level module name. If a single file containing multiple modules is used, the top-level module should be the last module in the file. For hierarchy in Verilog designs, the 'include construct is supported.

For VHDL designs, a dialog box requires the user to define the file(s) as a module, testbench, or package. Modules and packages must be contained in separate files.

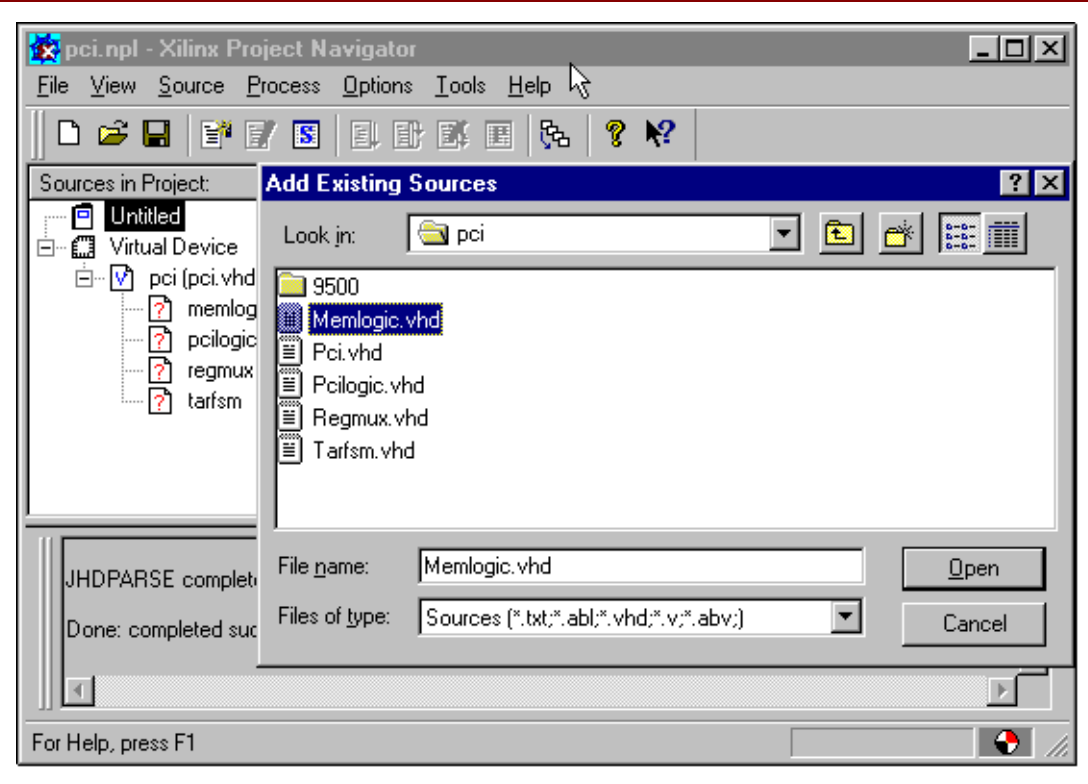

**Figure 3: Adding Existing Sources**

## <span id="page-2-0"></span>**Process Properties**

After adding the source files, highlight the top level design file in the **Source** window. Then highlight the **Synthesize Tree** entry in the **Process** window. Right click the mouse, and select **Target Options** in the pop-up menu. Change the MacroGenerator entry to Macro+. ([Figure 4](#page-3-0))

## **Generate an** edif **File**

Highlight **Virtual Device**, then from the pull down menu, select **Process > Run** to generate an edif file. [\(Figure 5](#page-3-1))

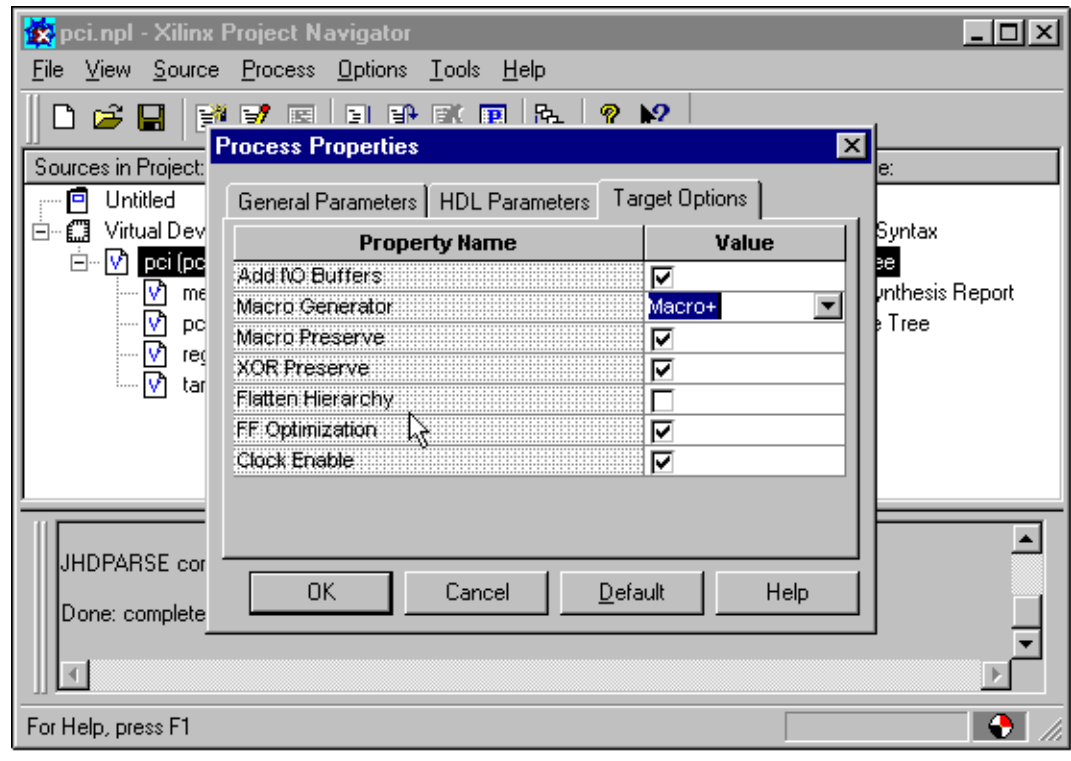

**Figure 4: Process Properties**

<span id="page-3-0"></span>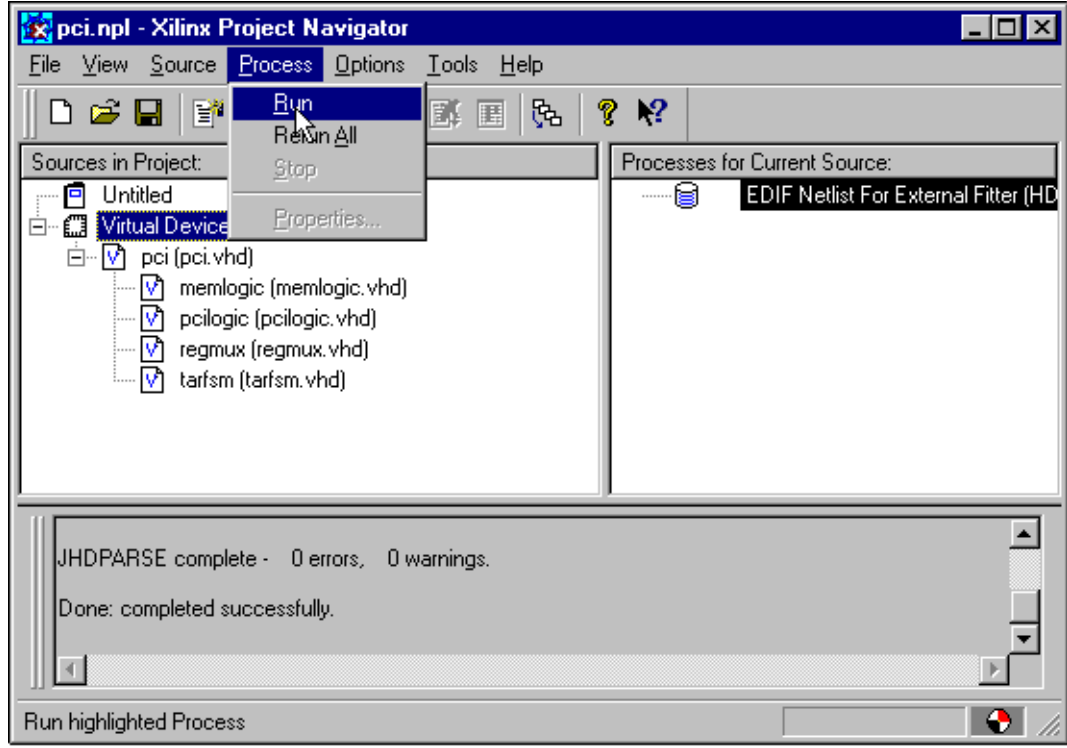

<span id="page-3-1"></span>**Figure 5: Generating an** edif **File**

### **Naming the Project**

Invoke XPLA Professional, select **Project > New**, and name the project in the dialog box. [\(Figure 6](#page-4-0).)

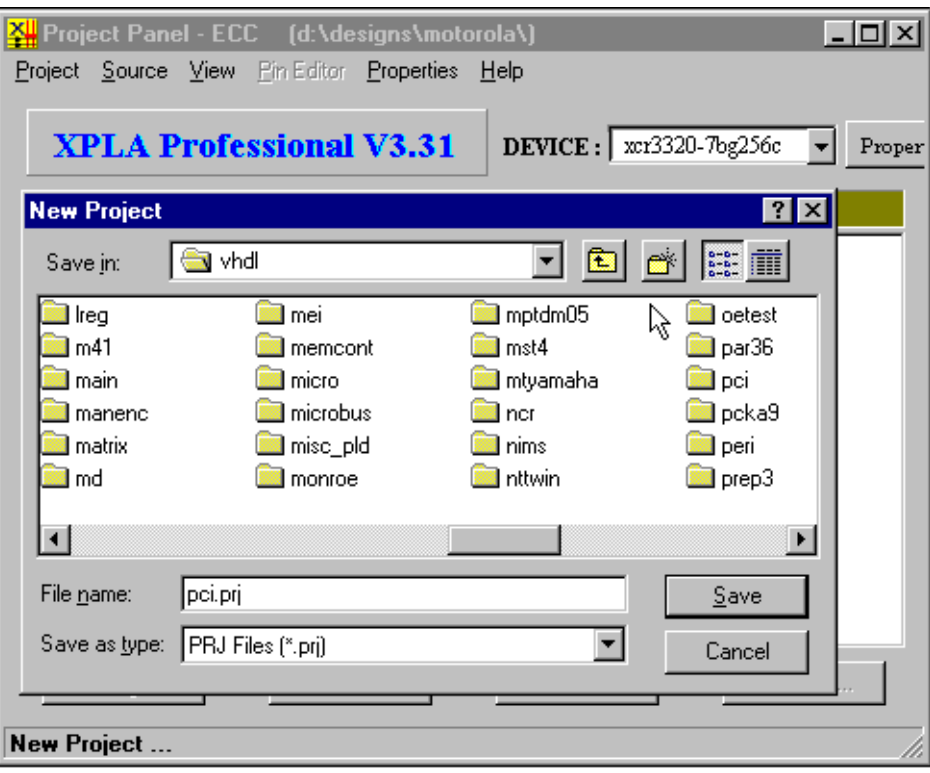

**Figure 6: Naming the Project**

### <span id="page-4-0"></span>**Importing Files to the Project**

Select **Source > Import File to Project**, enable **Files of type EDIF Files (**\*.edf**)** in the dialog box, select the edif file, and click on **Open**. [\(Figure 7](#page-5-0).)

### **Selecting a Device**

Click **Device** and use the cascading menus to select a device. [\(Figure 8\)](#page-5-1)

### **The Properties Menu**

Most PC users provide compile options in XPLA Professional using the **Properties** menu in the GUI ([Figure 9\)](#page-6-0). Alternatively, a control file, generally named <design>.ctl, can be used to assign pins and provide compile options. The <design>.ctl file is created with a text editor. To enable the control file, position the cursor over the control file section of the **Properties** menu and click the right mouse button. Select the  $\alpha$ design > . ctl in the dialog box.

The control file is used exclusively in the workstation flow and is discussed in detail later.

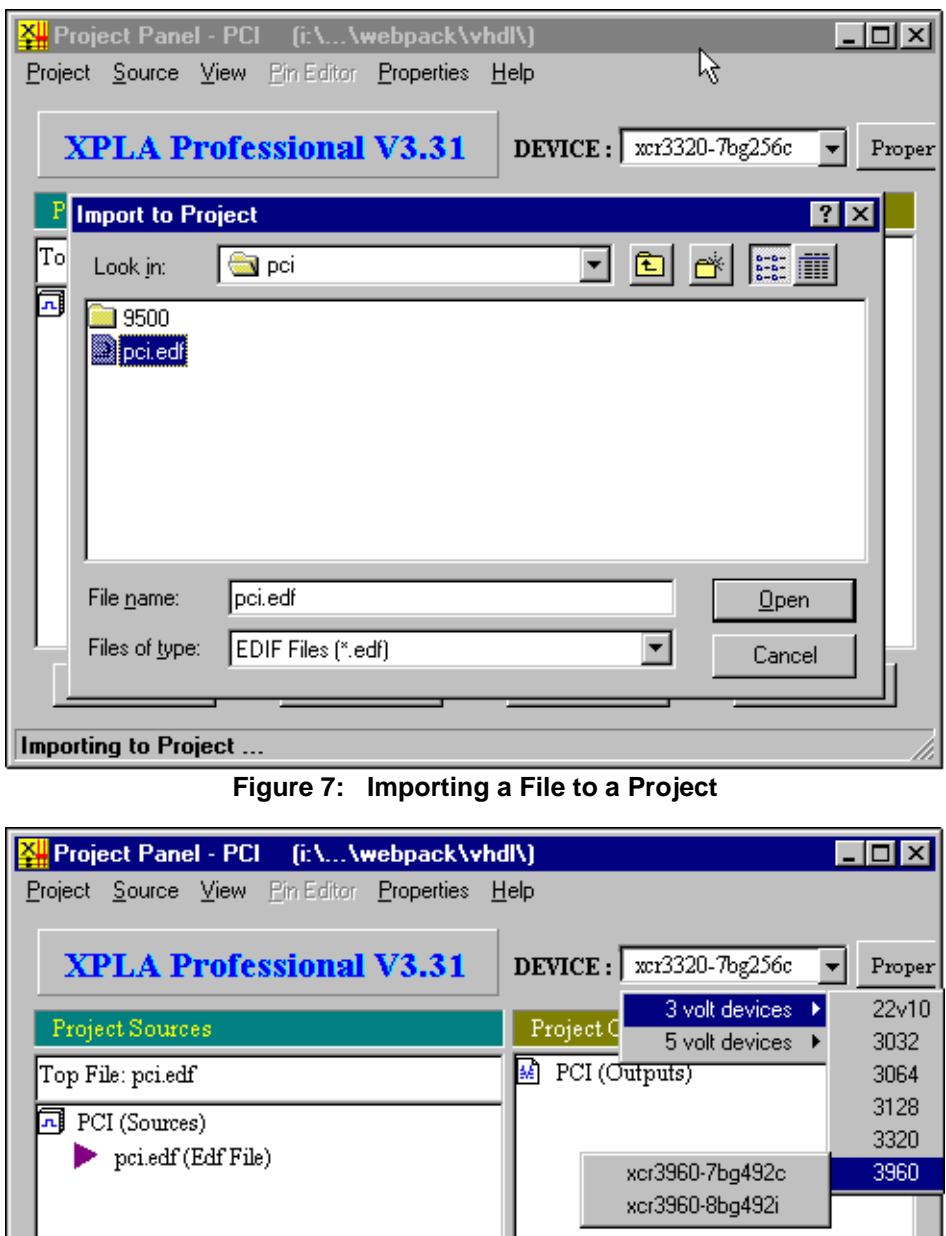

**Figure 8: Selecting a Device**

Fit

TimeSim...

FunSim...

<span id="page-5-0"></span> $\label{eq:complex} \text{Complete}$ 

<span id="page-5-1"></span>Ready

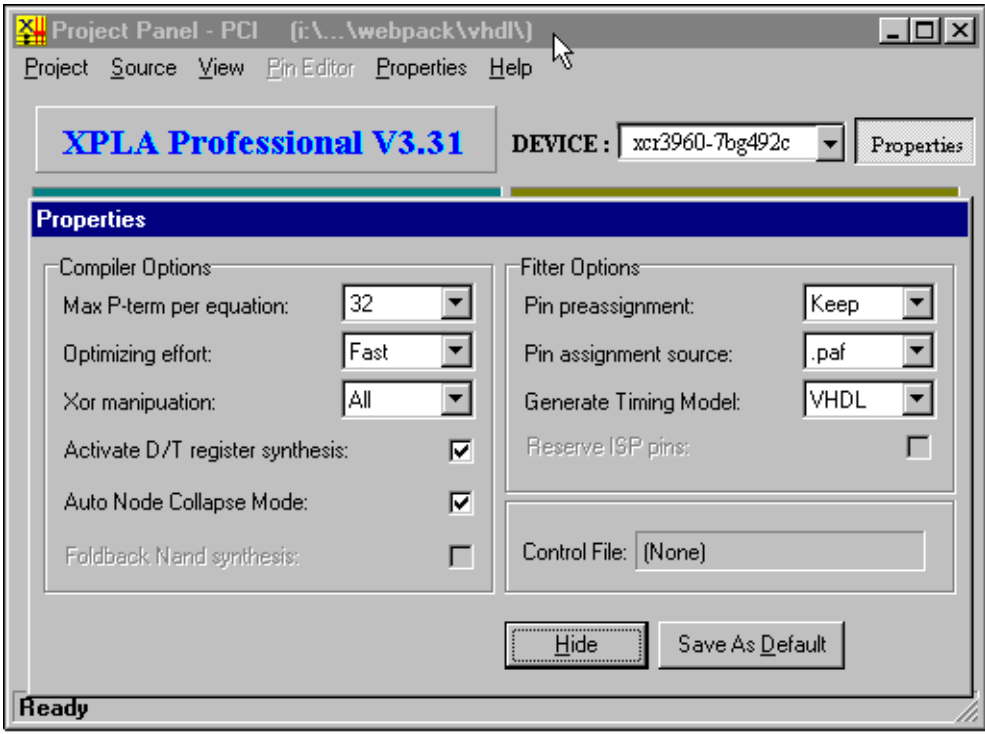

**Figure 9: Using the Properties Menu**

# <span id="page-6-0"></span>**Project Output**

Click Fit. The jedec (. jed), timing (. tim), utilization (. fit), pinout (. spf), and optionally a delay-annotated Verilog and/or VHDL file for timing simulation are displayed in the Project Outputs window. ([Figure 10\)](#page-7-0)

## **Pin Assignment Editor**

Pin assignments can be done in the pin assignment editor or in a <design>.ctl file [\(Figure 11\)](#page-7-1). If using the pin assignment editor, select the pin assignment file ( $\alpha$ design>.paf) as the **Pin Assignment source** and **Keep** as the **Pin Preassignment** option in the **Properties** menu.

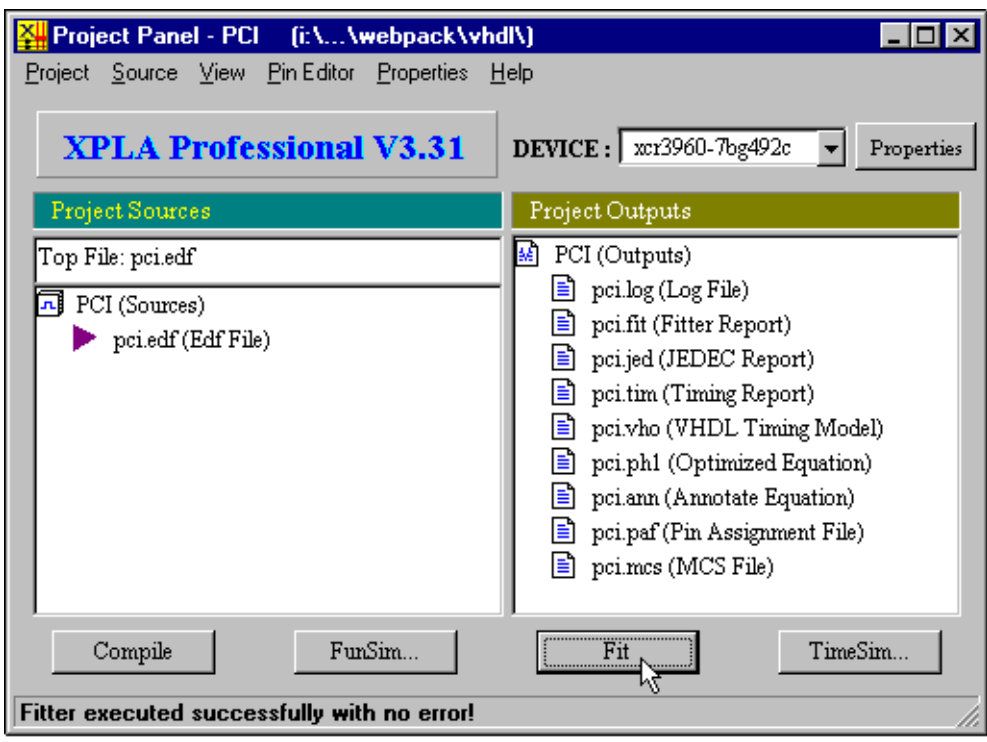

**Figure 10: Project Outputs**

<span id="page-7-0"></span>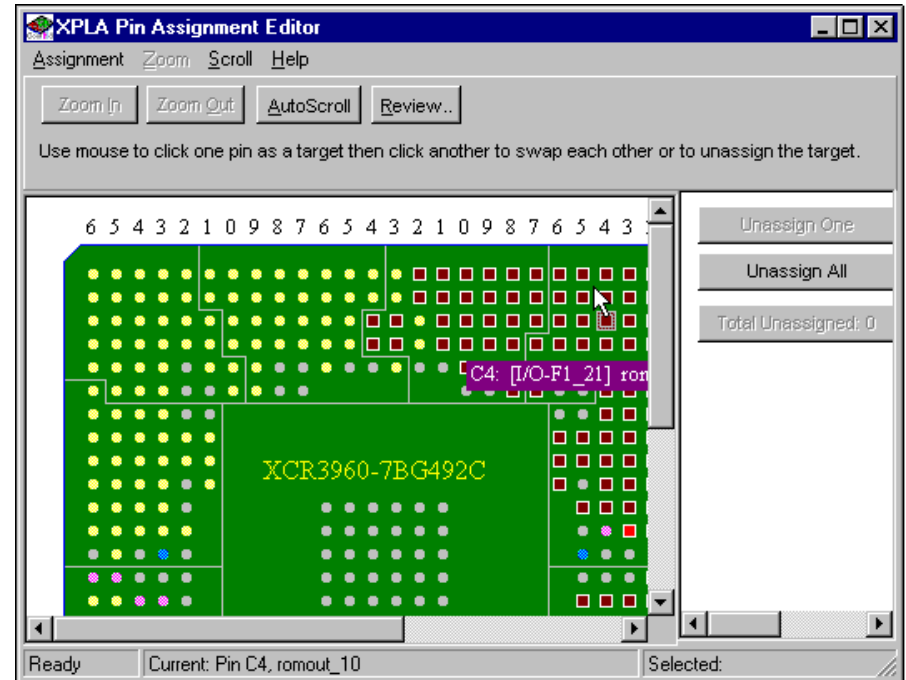

<span id="page-7-1"></span>**Figure 11: Pin Assignment Editor**

**Simulation** XPLA Professional generates delay-annotated Verilog and VHDL models intended to be used in timing simulation [\(Figure 12](#page-8-0)). In these simulation models, busses are broken into discrete signals, so the test bench for the behavioral code may require revision.

> Using the Manchester encoder in \$XPLA\_PATH/examples as an example, run a timing simulation in Model Technology's ModelSim by invoking ModelSim and entering:

```
vlib work 
vmap work "./work"
vcom me.vho 
vcom me_tb.vhd 
vsim testbench v1
```
To run a Verilog timing simulation in Verilog-XL, enter:

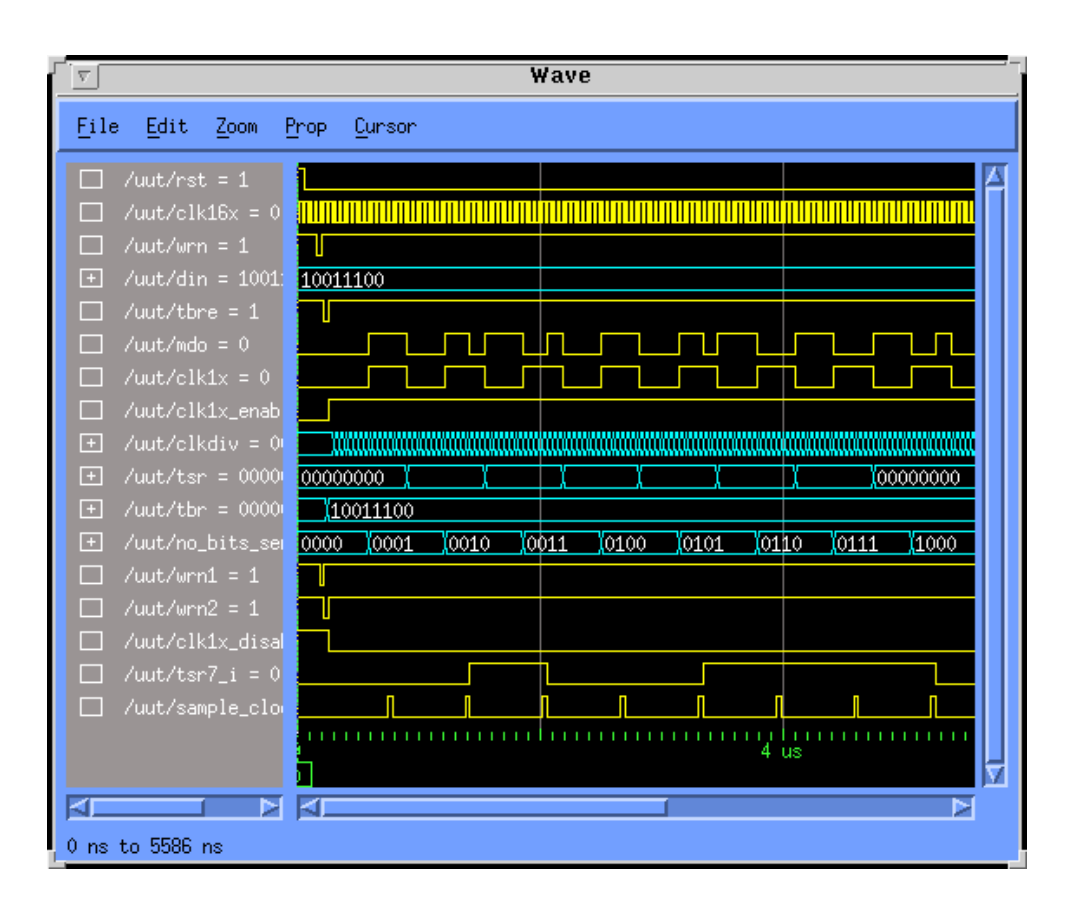

verilog me.vo mv\_tf.v

**Figure 12: XPLA Professional Timing Simulation**

# **Format of the Control File**

<span id="page-8-0"></span>A control file must be named the same as its design name, with the extension of ". ctl" The "#" character at the beginning of a line is used to indicate a comment. The control file contains up to three sections: command, property, and pin\_assignment. The only required lines to edit in a control file template are  $-i$   $\leq$   $\text{design.edu}$ , and  $-\text{dev}$   $\leq$   $\text{device}\geq$  in the [command] section. The th parameter is commonly varied, and the pre parameter, and the [pin\_assignment] section are generally used. For hard to fit designs, increase  $\delta$  fi. The signal grouping properties in the [property] section are seldom needed to meet fit requirements. Refer to [Table 1](#page-9-0)and [Table 2](#page-10-0) for Section and Property Commands and [Table 3](#page-10-1) for Pin Assignments.

<span id="page-9-0"></span>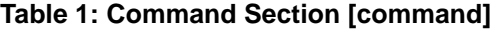

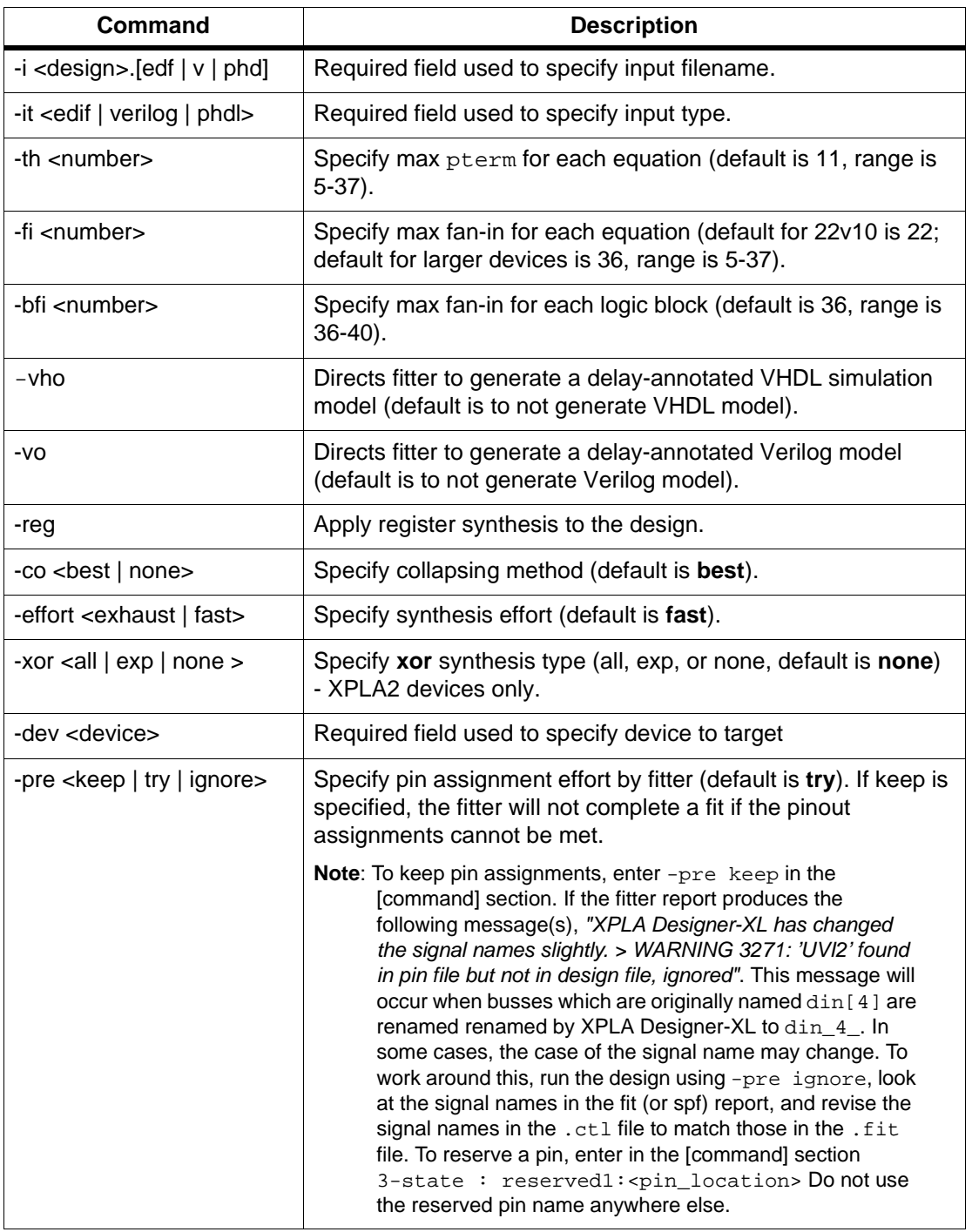

<span id="page-10-0"></span>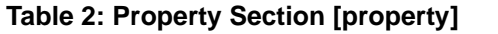

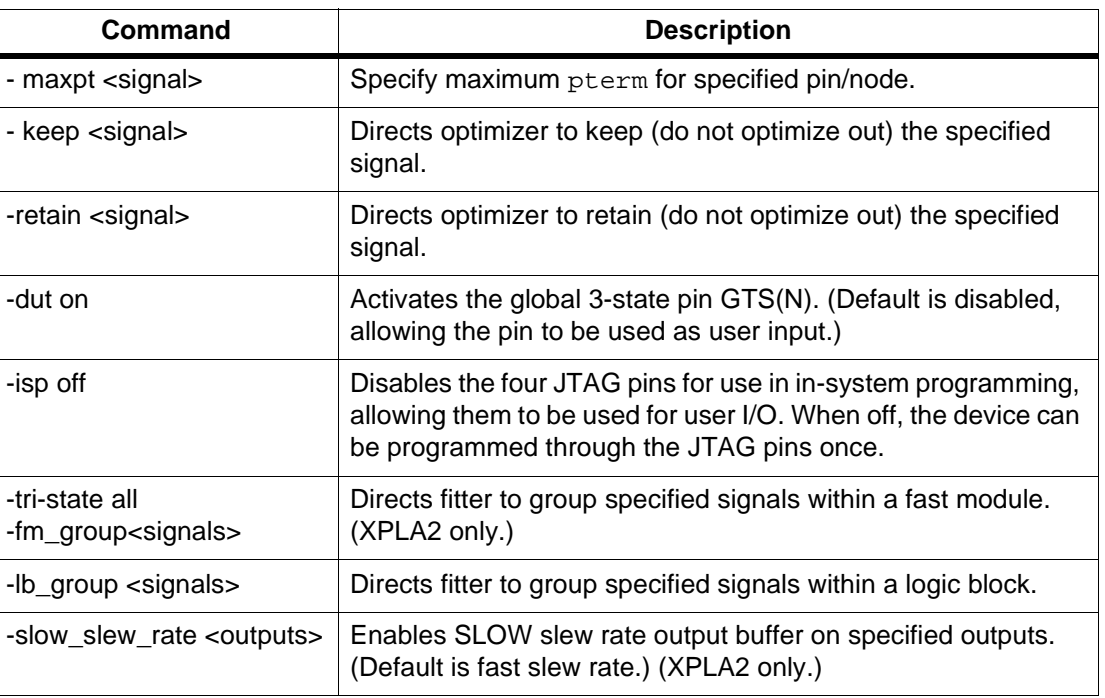

### <span id="page-10-1"></span>**Table 3: Pin Assignment Section [pin\_assignment]**

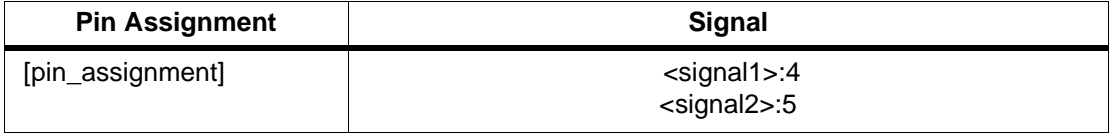

# **Revision History**

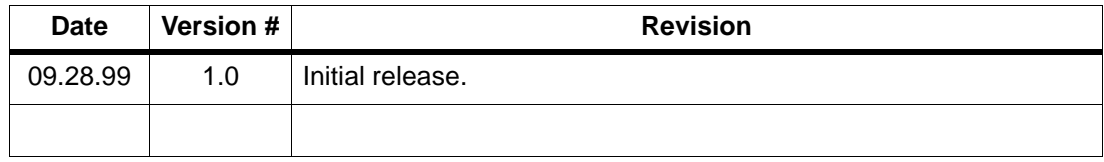

© 1999 Xilinx, Inc. All rights reserved. All Xilinx trademarks, registered trademarks, patents, and disclaimers are as listed at **<http://www.xilinx.com/legal.htm>**. All other trademarks and registered trademarks are the property of their respective owners.